# Selenium IDE

#### $\bullet\bullet\bullet$

Steve Kwon, Raphael Huang, Amad Hussain, Mubasil Shamim

#### **Introduction**

- Selenium is a portable software-testing framework for web applications
- $\bullet$  Selenium IDE is a complete integrated development environment
- Implemented as a Firefox extension
- Selenium IDE includes the entire Selenium Core, can allow
	- recording
	- Editing
	- and debugging tests
- You can choose to use its recording capability,
- or you may edit your scripts by hand

#### **Benefits**

- Selenium IDE is very easy to use
- Convert the test to different programming languages
- User is not required to need any programming knowledge
- User can debug and set breakpoints

#### Disadvantages

- Selenium IDE is Firefox plugin, thus its support is limited to Firefox only
- Selenium IDE doesn't support error handling
- Selenium IDE doesn't support test script grouping
- Selenium IDE doesn't support Database testing

#### Download and Install Selenium IDE

- Launch Mozilla Firefox Browser.
- Type URL: https://addons.mozilla.org/en-us/firefox/addon/selenium-ide/

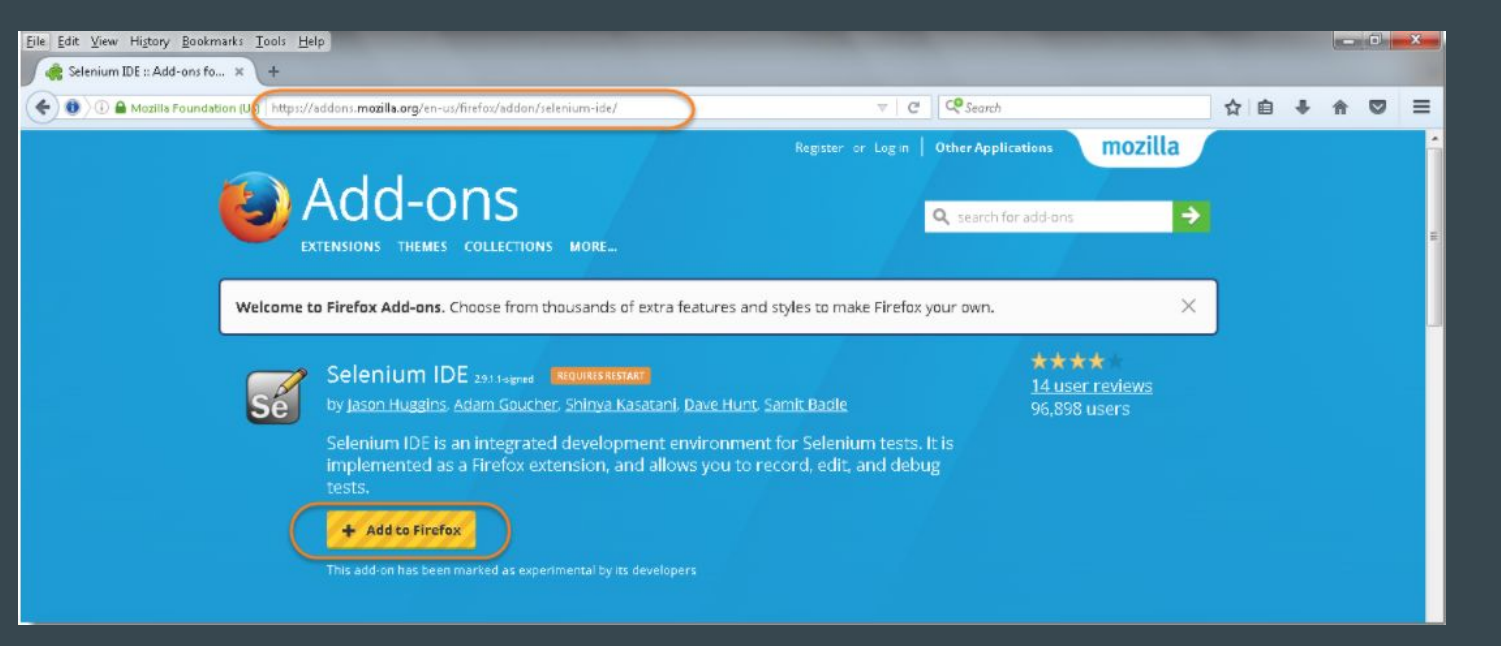

#### Download and Install Selenium IDE

• Firefox will show do you want to allow Mozilla Firefox to install Selenium IDE Add-ons or not.

● Click on Install button as Shown this image.

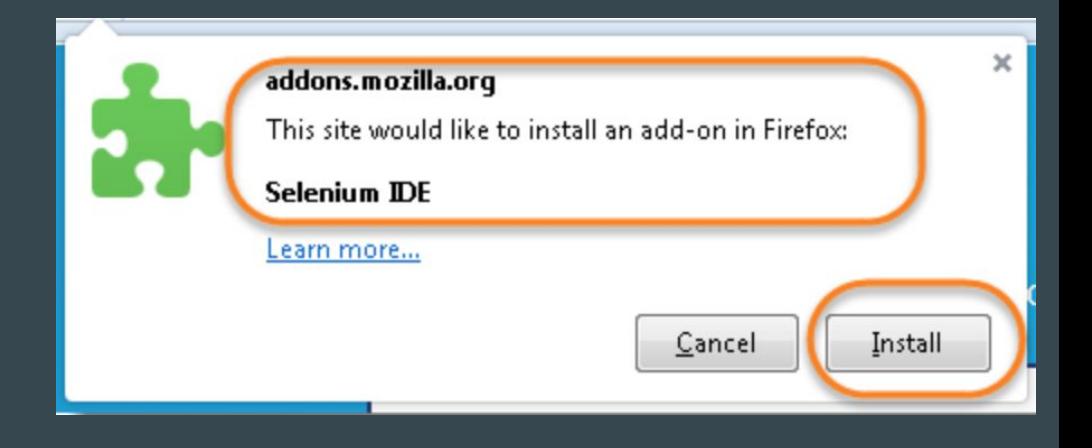

#### Download and Install Selenium IDE (continued)

- Firefox will automatically install Selenium IDE software.
- After the installation is completed, restart the Firefox.
- Click on the "Restart Now" button to reflect the Selenium IDE installation.

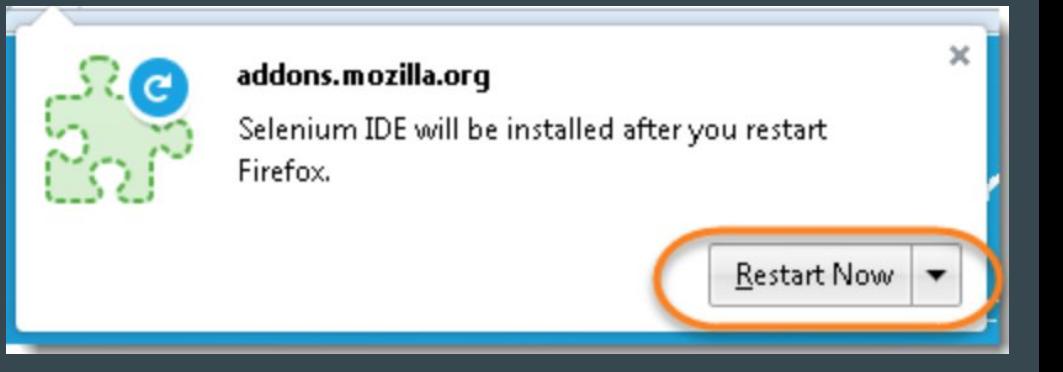

#### Download and Install Selenium IDE (continued)

- Once the Firefox is booted and started again, we can see selenium IDE under the tools menu list.
- Click on Tools menu list, Selenium IDE will be displayed in the list.

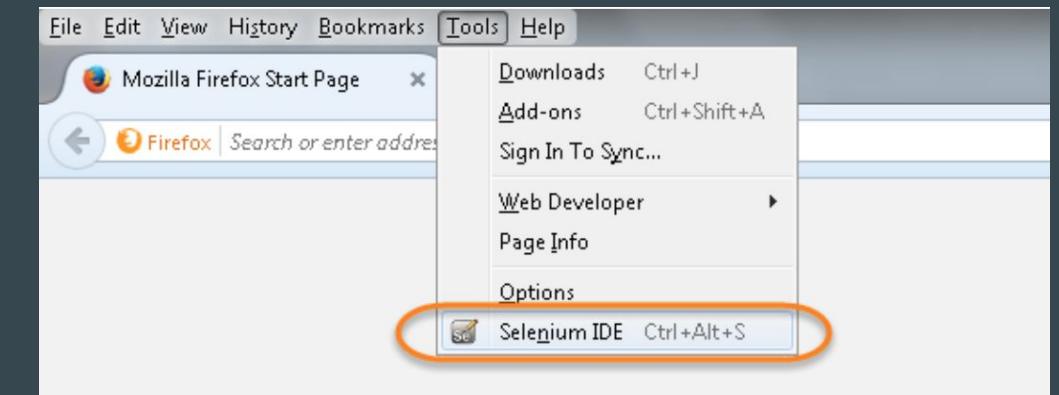

#### Download and Install Selenium IDE (continued)

● Click on Selenium IDE, it will launch Selenium IDE

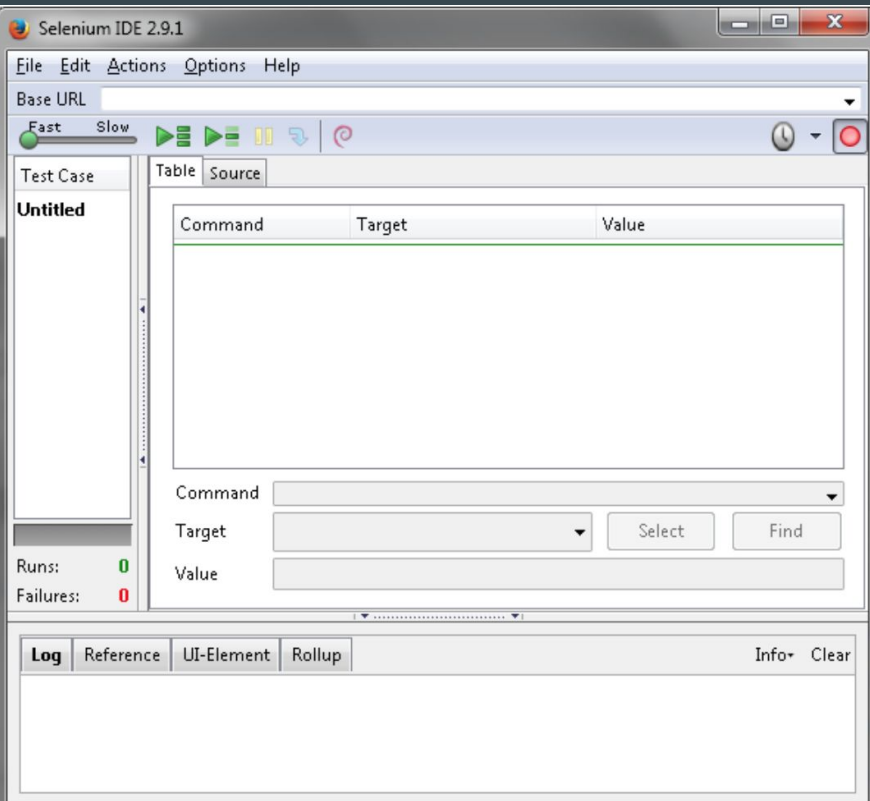

## Opening the IDE

- To run the Selenium IDE, simply select it from the Firefox Tool menu.
- It opens with an empty script-editing window and a menu for loading, or creating new test cases.

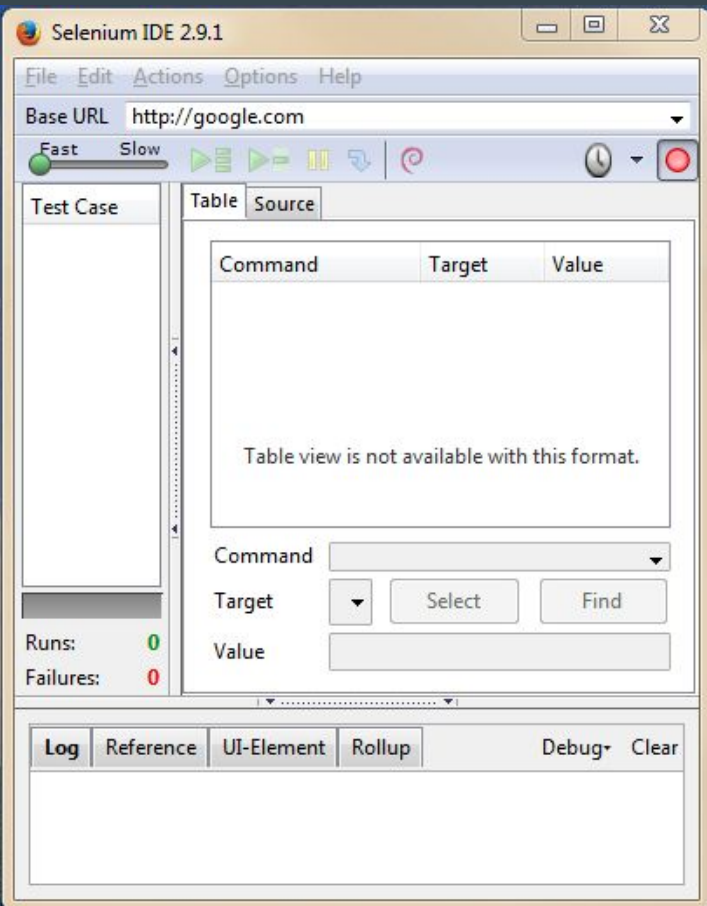

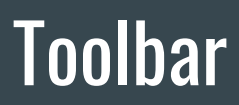

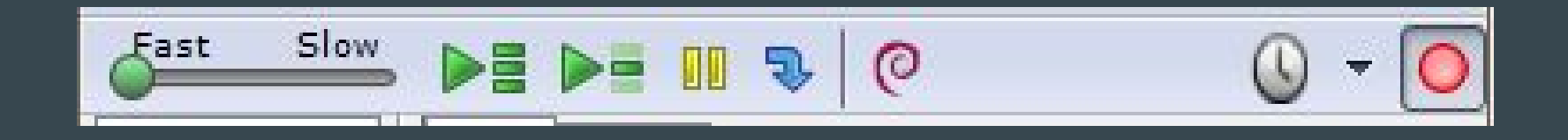

- The toolbar contains buttons for controlling the execution of your test cases, including a step features for debugging your test cases.
- The right-most button, the one with the red dot, is the record button.

### Toolbar Elements

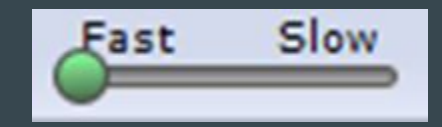

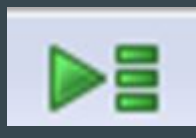

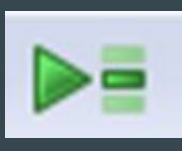

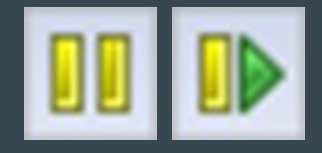

● Speed Control: controls how fast your test case runs.

- Run All: Runs the entire test suite when a test suite with multiple test cases is loaded.
- Run: Runs the currently selected test. When only a single test is loaded, this button and the Run All button have the same effect.
- Pause/Resume: Allows stopping and re-starting of a running test case.

#### Toolbar Elements (continued)

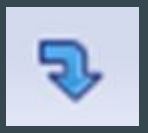

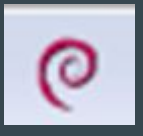

- Step: Allows you to "step" through a test case by running it one command at a time. It is useful for debugging test cases.
- Apply Rollup Rules: This advanced feature allows repetitive sequences of Selenium commands to be grouped into a single action. Detailed documentation on rollup rules can be found in the UI-Element Documentation on the Help menu.

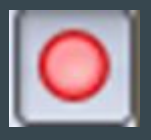

Record: Records the user's browser actions.

#### Toolbar Element in Selenium IDE v2.9 (the most recent ver.)

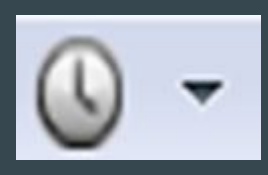

• The Selenium IDE Scheduler works with jobs. A job contains information about what the scheduler should do. It contains a title, it contains the test suite that should be automatically run or played and it contains the schedule information, which is the time when the test suite should be run.

## Commands (Selenese)

- Test Script: Sequence of commands used to test an application
- Can test:
	- Existence of UI elements based on HTML tags
	- Specific content
	- Broken Links
	- Input Fields
	- Selection list options
	- Submitting forms
	- Table Data
	- Etc…
- 3 Command Types:
	- Actions
	- Accessor
	- Assertion

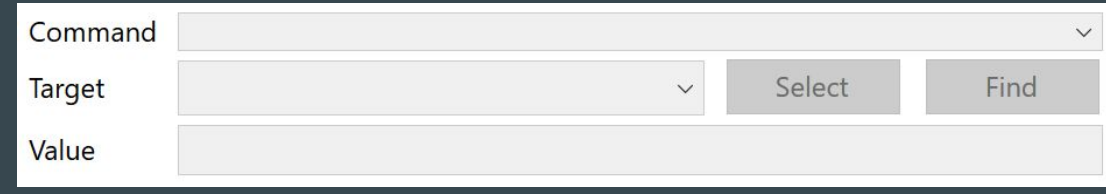

#### Actions

● Manipulate the state of the application ○ Type this box / Click this link / Select option

● Test is stopped on failure

- Used with the "AndWait" suffix
	- clickAndWait / typeAndWait
	- Notifies the browser that the action calls the server and Selenium should wait for the response

#### **Accessors**

● Examine the state of the application and store the result in variables ○ storeTitle

● Also used to automatically generate assertions

#### Assertions

● Verify that the state of the application matches expectation

#### ● Types

- Assert: Aborted on failure
- Verify: Continues on failure and logs the error
- WaitFor: Succeed when a condition becomes true or immediately if already true. Fail and halt if the condition does not become true within the timeout setting

#### Common Commands

- type Sets value of an input field as if typed in
- open Opens a page using a url
- click Clicks a link, button checkbox, or radio button
- select Selects an option from a drop-down using an option locator
- selectFrame Selects a frame within a current window

#### Common Commands

- verifyTitle/assertTitle Verifies an expected page title
- verifyTextPresent Verifies that a specified string appears somewhere on the rendered page
- waitForPageToLoad Waits for new page to load ○ Use instead of the "andWait" suffix like with "clickAndWait" or "typeAndWait"
- pause Wait for specified amount of time

#### Common Commands

- highlight Briefly changes the backgroundColor of the specified element. ○ Useful for debugging
- store/storeExpression sets a variable with some value to be used with other commands
- echo prints specified message into the log area ○ Useful for debugging
- refresh simulates user clicking the "refresh" button

#### Locators - ID/Name

- Uses ID or Name html property to locate elements
- Defaults to first instance in the document if multiple matches

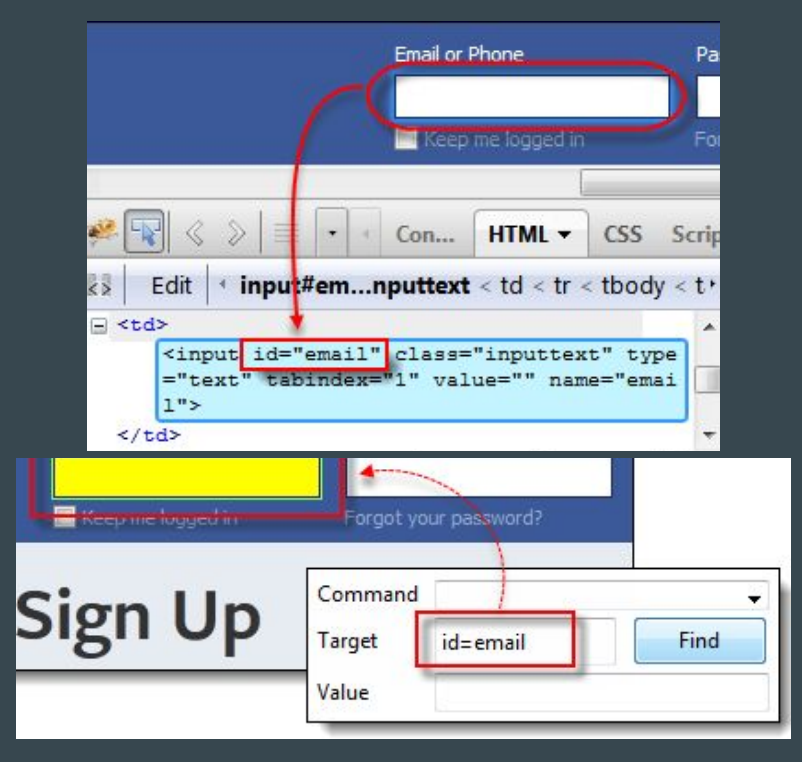

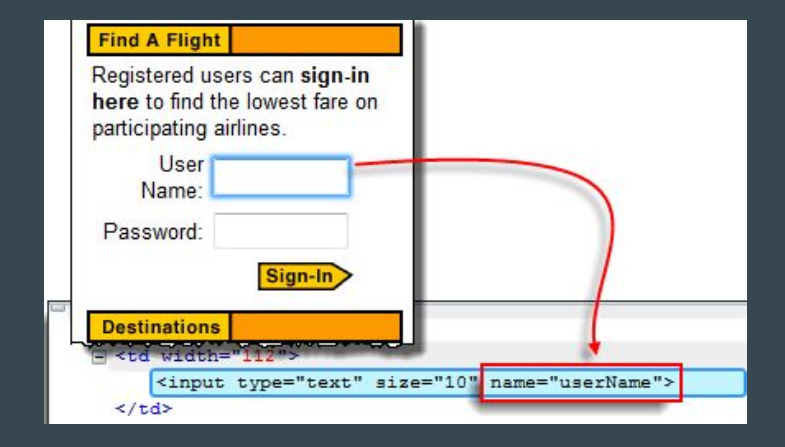

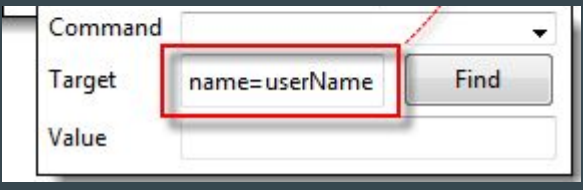

#### Locators - Link Text

● Finds the first instance of a hyperlink with specified text

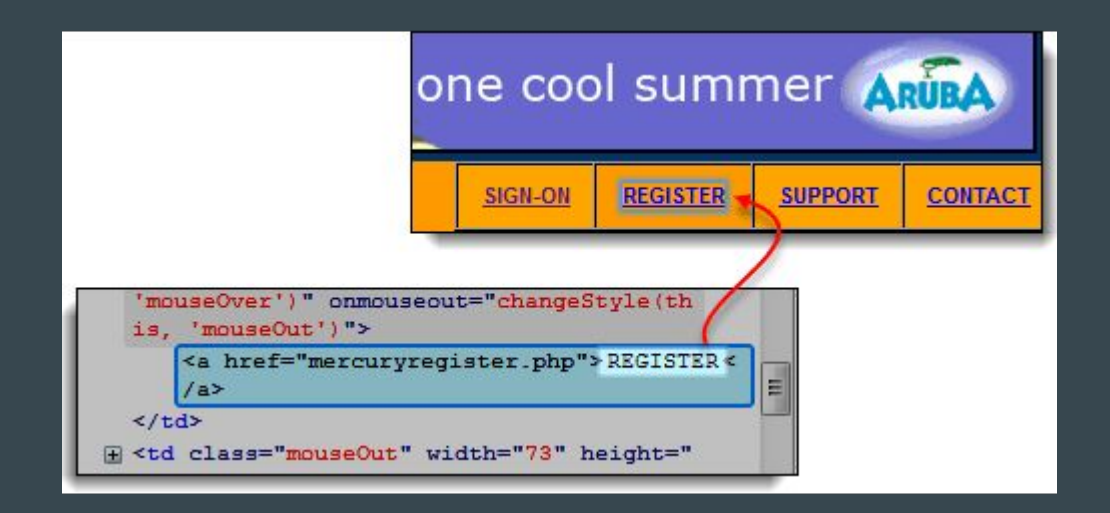

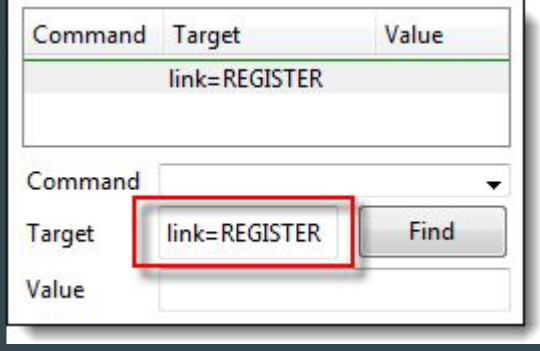

#### Locators - CSS

- Generalized way to select using HTML tags
- Uses the following levels of granularity for syntax:

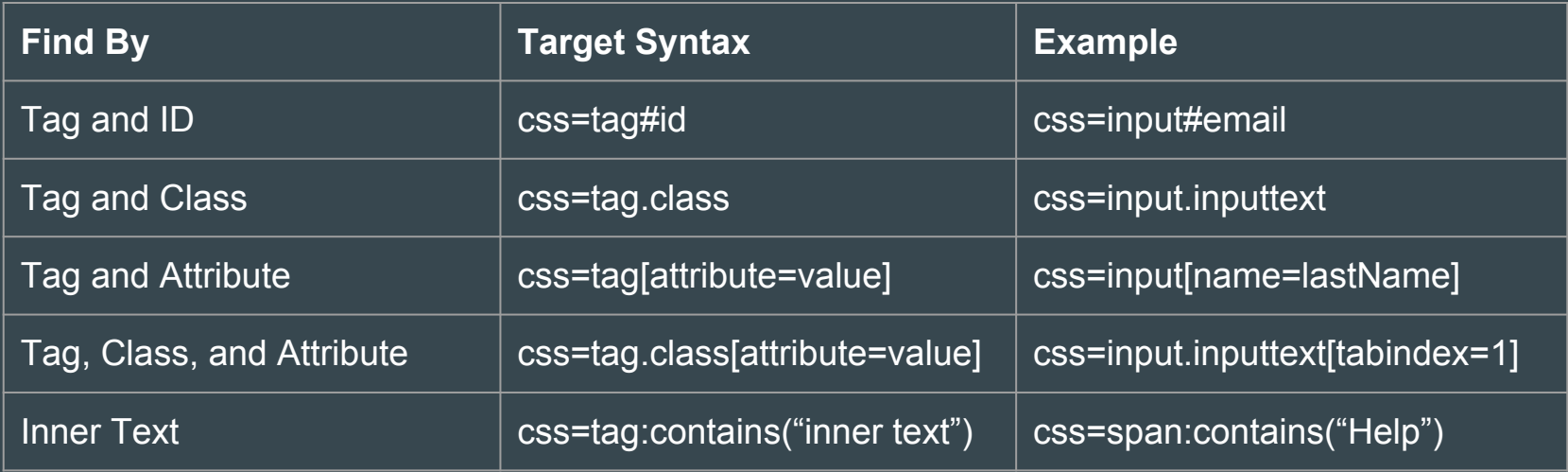

#### Locators - CSS

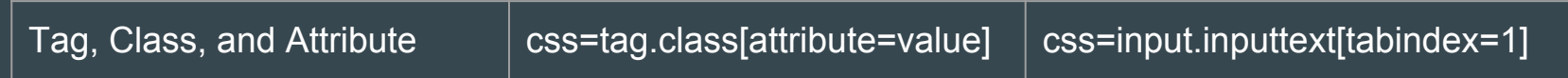

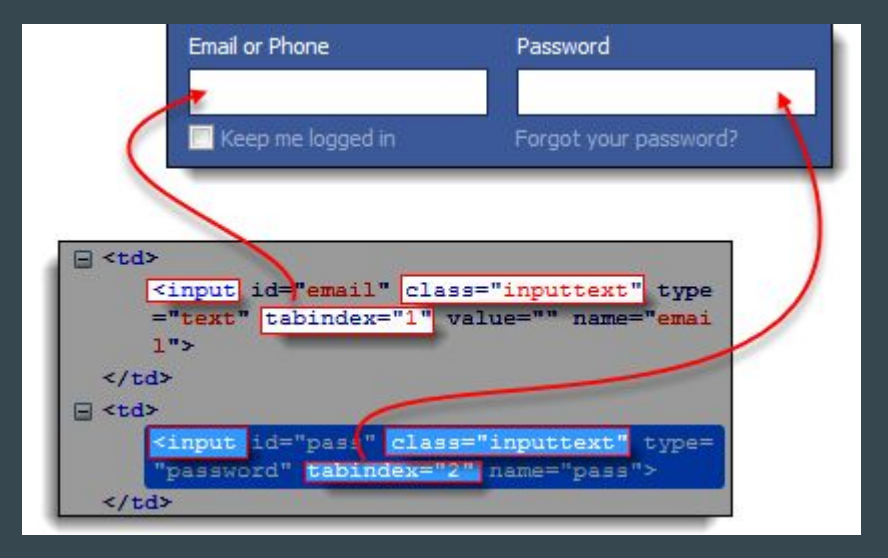

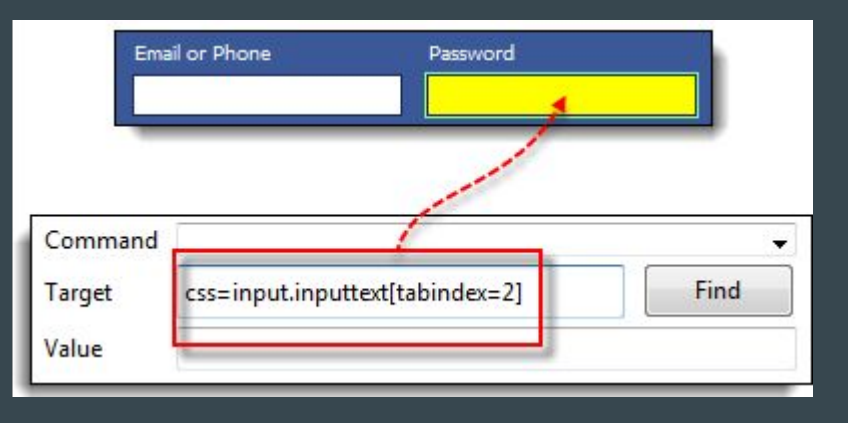

#### Locators - DOM

- Use the Javascript document object to find elements/text on the page
- Useful for dynamically generated content

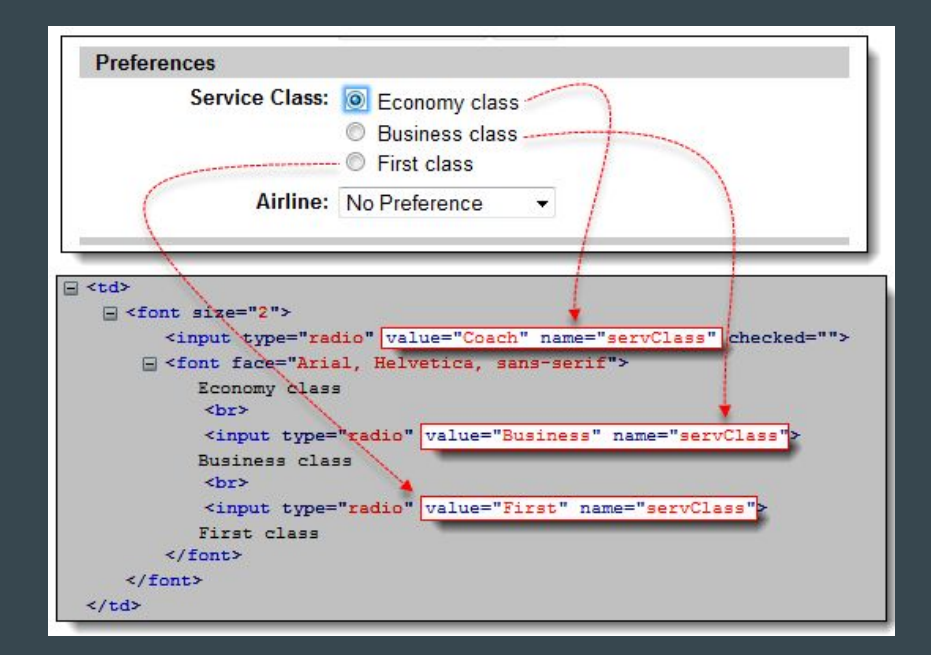

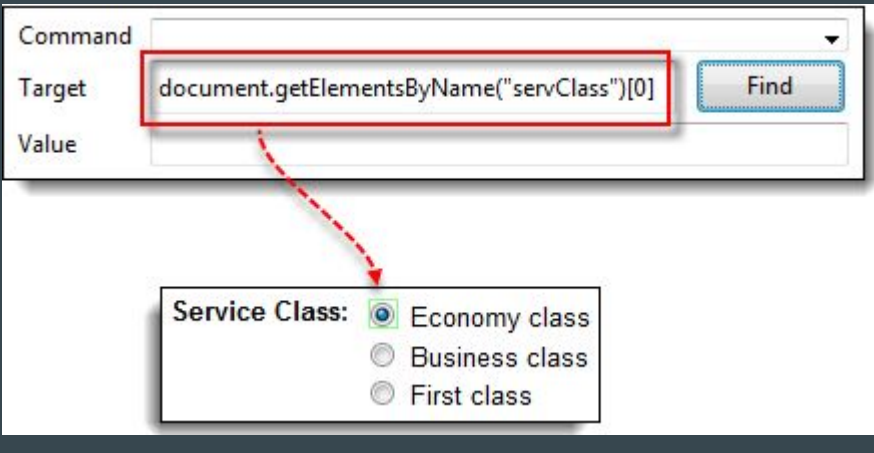

#### Locators - XPath

- If we represent the HTML as an XML Tree, XPath is the path to a specific element node.
- Easy to implement as long as your page structure does not change.
- Can use plugins such as Firebug (Firefox) or XPath Helper (Chrome) to generate

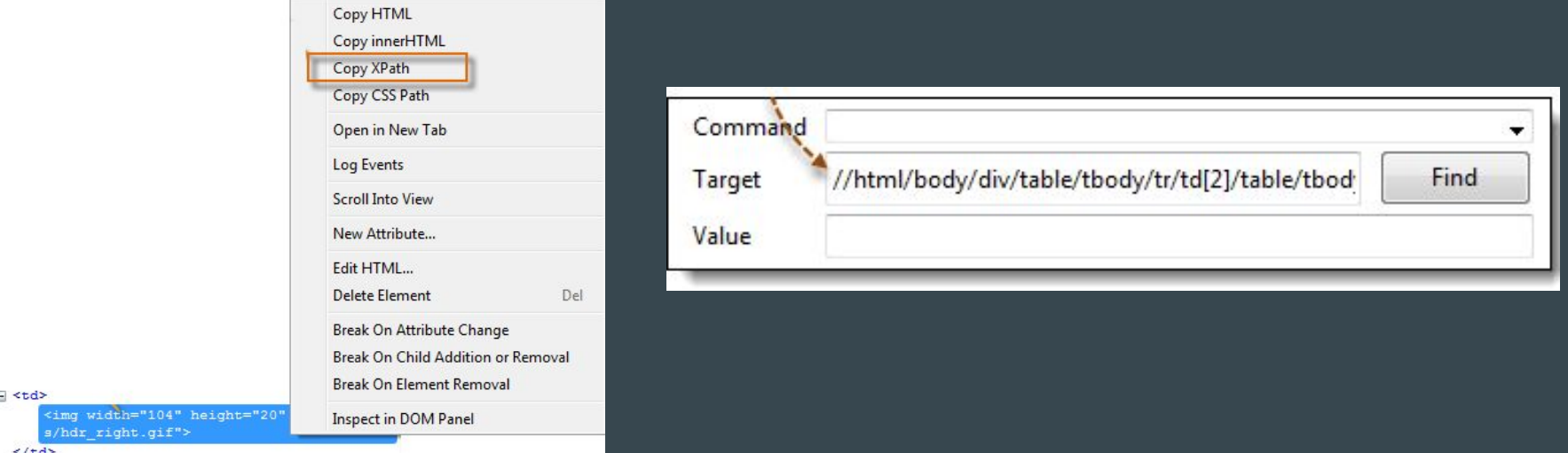

#### Converting to Other Programming Languages

- Test cases can be exported to Python, Java, etc, for use in integrated unit tests.
- Be sure to install the required Selenium dependencies using pip/maven
- WebDriver is generally more concise and better supported than Remote Control

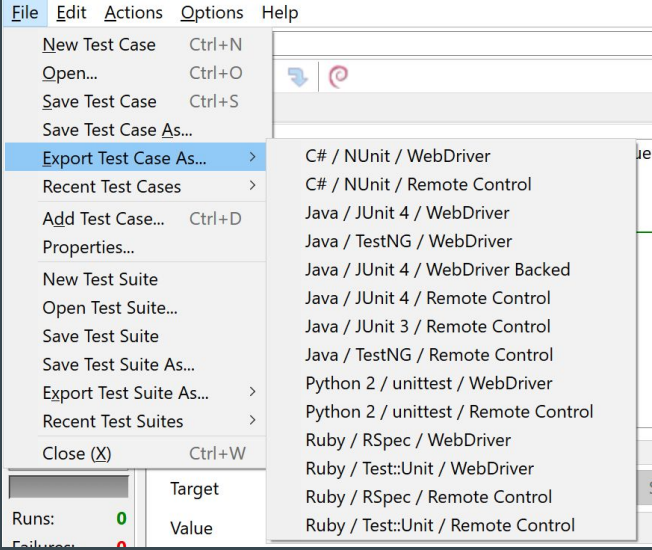

#### Sources/More info

- <http://toolsqa.com/selenium-ide-tutorial/>
- <https://www.guru99.com/selenium-tutorial.html>
- <http://www.softwaretestinghelp.com/selenium-ide-script-selenium-tutorial-3/>